## LeySer Web出願

#### コンビニエンスストアでの印刷手順

- セブンイレブンの場合
	- ① 「かんたん netprint」アプリをインストールします。

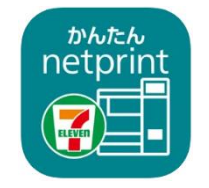

- iPhone/iPad 端末 ⇒ [App Store](https://apps.apple.com/jp/app/id1552990335) からインストール(無料) Android 端末 ⇒ [Google Play](https://play.google.com/store/apps/details?id=com.fujifilm.fb.netprint.kantan) ストアからインストール(無料) ※ 利用に必要な通信料・パケット料などはご利用者の負担になりますので、ご了承ください。
- ② インストールした「かんたん netprint」アプリを起動し、利用規約に同意します。
- ③ 本学の Web 出願サイトにログオンし、「出願申込履歴」で[受験票印刷へ]をタップします。

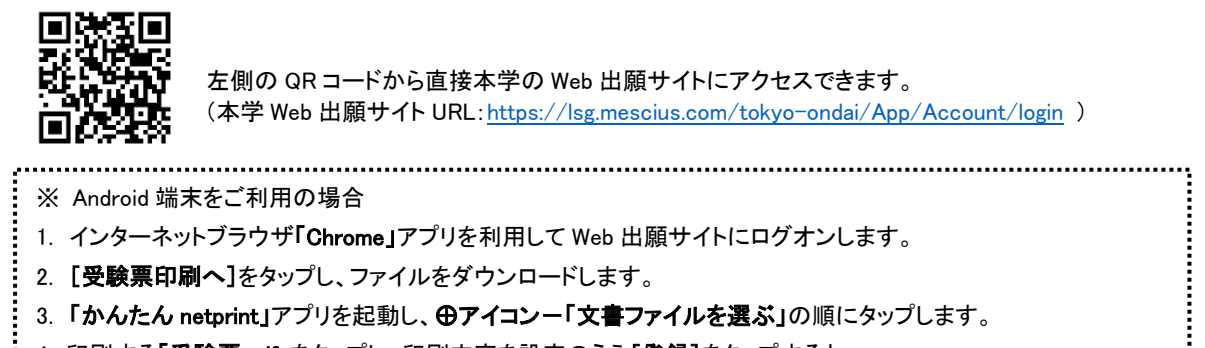

4. 印刷する「受験票.pdf」をタップし、印刷内容を設定のうえ[登録]をタップすると 8 桁のプリント予約番号が表示されるので、引き続き手順⑥にて印刷をおこなってください。

 $\boxed{0}$  表示される受験票画面下の

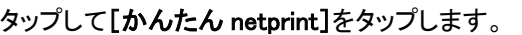

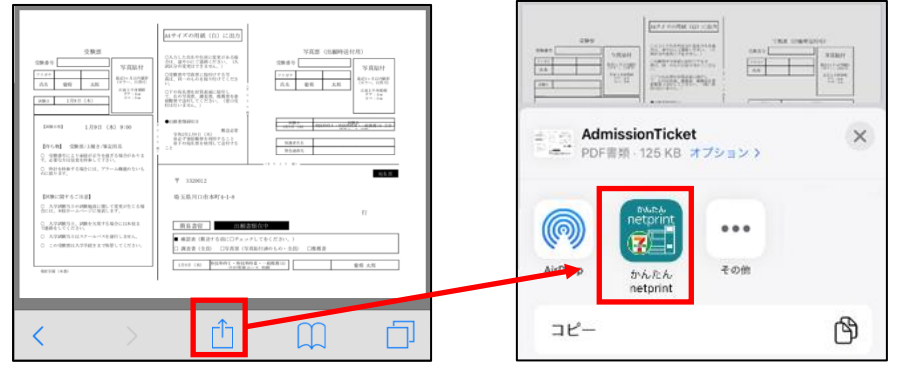

- ※ アイコンが見つからない場合は、…(その他)アイコンをタップし、表示されるアプリ一覧の中から [かんたん netprint]をタップしてください。
- ⑤ 「用紙サイズ」、「カラーモード」などの印刷内容を設定し、画面右上の[登録]をタップします。 発行されたプリント予約番号が画面に表示されます。 ※ 「受付中」状態の場合は、更新ボタンをタップしてください。
- ⑥ お近くのセブンイレブン店頭のマルチコピー機にプリント予約番号を入力して印刷をおこないます。

### ≪セブンイレブン店頭 印刷の流れ≫

60−1 セブンイレブン店頭のマルチコピー機より「プリント」ー「ネットプリント」を選択します。

# LeySer Web出願

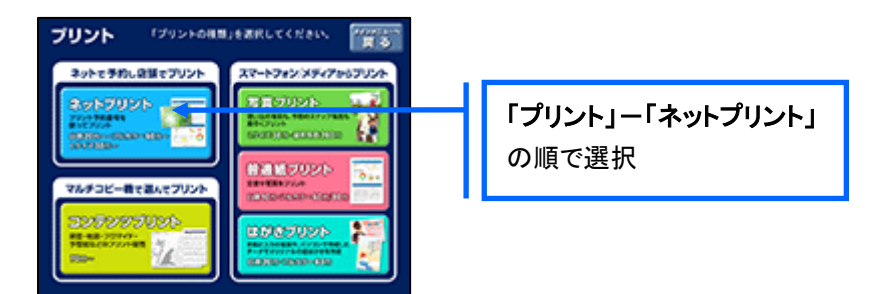

6-2 マルチコピー機にプリント予約番号8桁を入力して「確認」をタッチします。

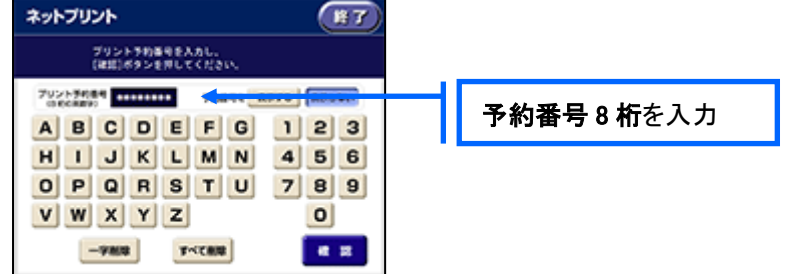

 ⑥-3 ファイルのダウンロードが完了するとプレビュー画面が表示されるので、内容を確認し、操作画面 に従って印刷をおこなってください。

### ■ ローソン・ファミリーマートなどの場合

① 「PrintSmash」アプリをインストールします。

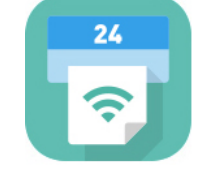

iPhone/iPad の場合 ⇒ [App Store](https://apps.apple.com/jp/app/printsmash/id551942662) からインストール(無料)します。 Android の場合 ⇒ [Google Play](https://play.google.com/store/apps/details?id=jp.co.sharp.printsystem) ストアからインストール(無料)します。 ※ 利用に必要な通信料・パケット料などはご利用者の負担になりますので、ご了承ください。

- ② インストールした「PrintSmash」アプリを起動し、使用許諾契約書に同意します。
- ③ 本学の Web 出願サイトにログオンし、「出願申込履歴」で[受験票印刷へ]をタップします。

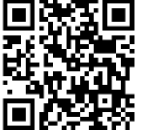

左側の QR コードから直接本学の Web 出願サイトにアクセスできます。 (本学 Web 出願サイト URL:<https://lsg.mescius.com/tokyo-ondai/App/Account/login> )

※ Android 端末をご利用の場合 1. インターネットブラウザ「Chrome」アプリを利用して Web 出願サイトにログオンします。 2. [受験票印刷へ]をタップし、ファイルをダウンロードします。 3. 「PrintSmash」アプリを起動して「PDF をプリントする1-「PDF 追加⊕1の順にタップして、 ダウンロードした「受験票.pdf」ファイルを選択します。 引き続き手順⑥にて印刷をおこなってください。(4) 表示される受験票画面をタップし、画面下 || をタップして[PrintSmash]をタップします。

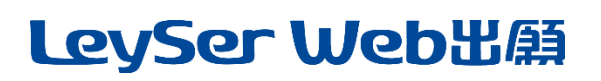

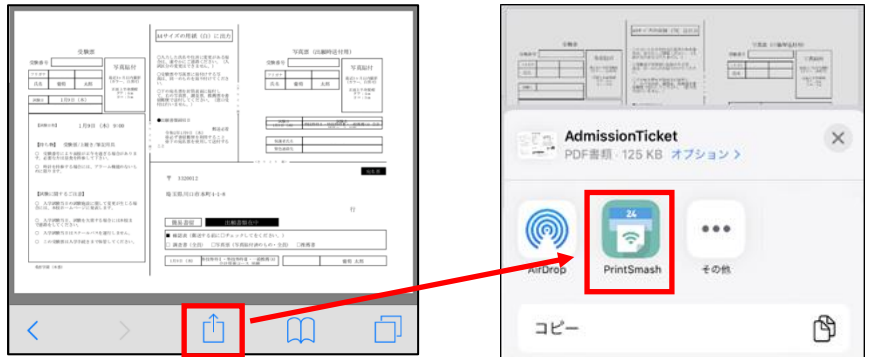

- ⑤ 「PrintSmash」アプリの送信リストに PDF ファイルに変換された受験票が追加されます。
- ⑥ お近くのローソンやファミリーマートなどで、Wi-Fi 接続をして印刷をおこないます。

#### ≪ローソン・ファミリーマート店頭 印刷の流れ≫

⑥-1 スマートフォンの「PrintSmash」アプリを起動して[PDF をプリントする]をタップします。

⑥-2 追加した「受験票」PDF ファイルを選択し、画面下「選択中の PDF をプリントする」をタップします。

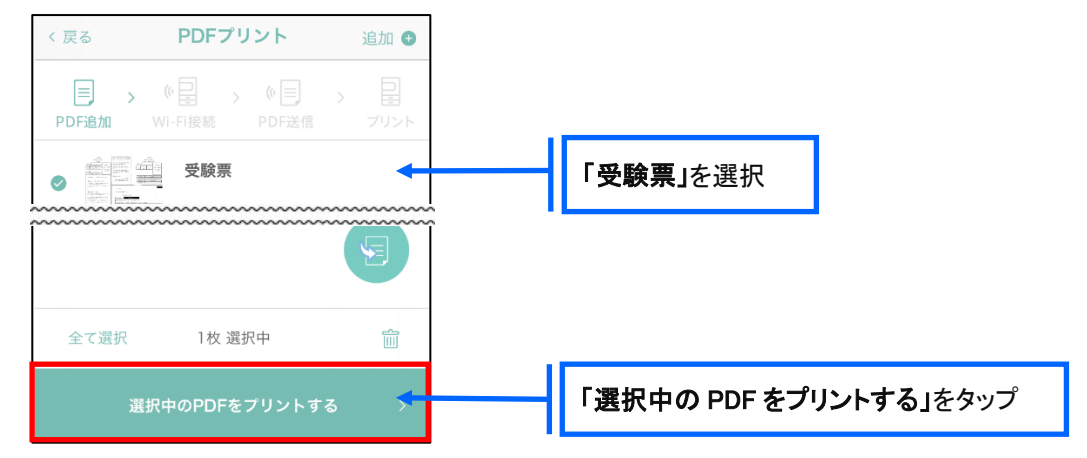

 ⑥-3 コンビニ店頭のマルチコピー機で「プリントサービス」-「PDF プリント」-「スマートフォン」の順に 選択します。

【マルチコピー機】

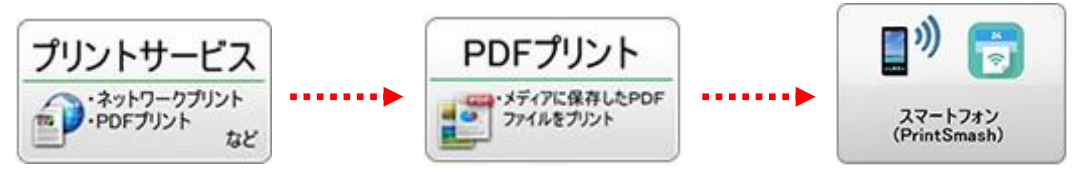

- ※ マルチコピー機の操作画面やボタンは店舗によって異なります。「PrintSmash」アプリ内の「マルチ コピー機の操作手順」をご参考ください。
- ⑥-4 スマートフォンが Wi-Fi 環境に接続されていることを確認し、マルチコピー機で「次へ」を選択しま す。

※ Wi-Fi 接続先のパスワードは、マルチコピー機の操作画面に表示されている内容を入力してください。

 ⑥-5 マルチコピー機画面に表示されている送信パスワードを「PrintSmash」アプリに入力して[送信]を タップします。

# LeySer Web出願

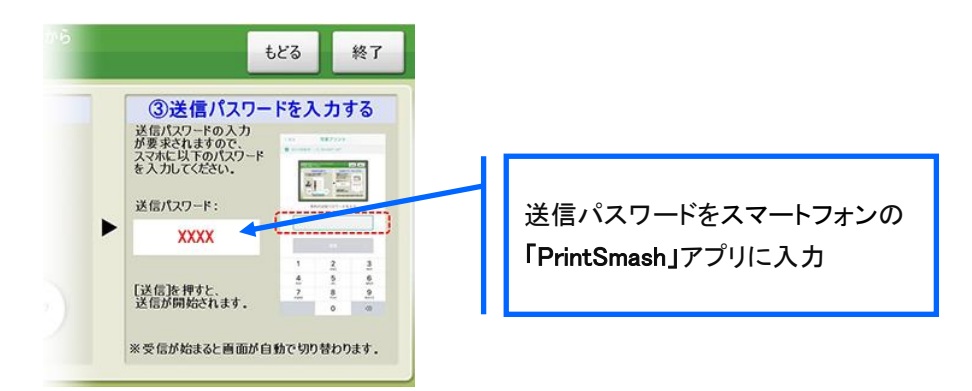

6→6「通信終了して次へ」を選択し、操作画面に従ってプリント方法や用紙などを選択して印刷を おこなってください。